教育局雲端學務整合系統成績輸入使用說明 ※ 雲端系統只允許教育局所屬網路連線,校外網路須設定 VPN 才能連線 ※ VPN 設定請參考學校首頁〈教育局 VPN 設定說明〉文件

1.學校首頁 >> 相關連結 >> 單一認證授權平台

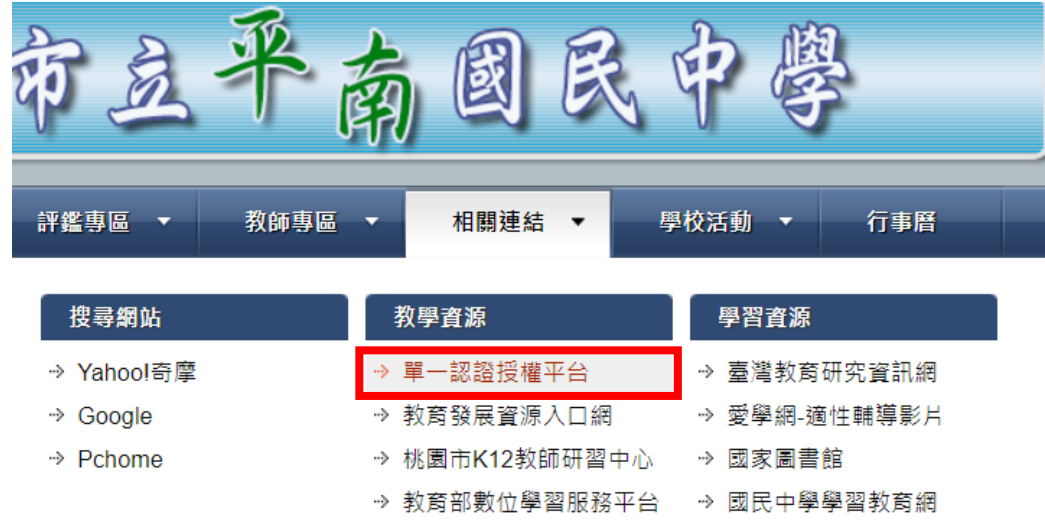

### 2. 輸入教育局公務帳號及密碼

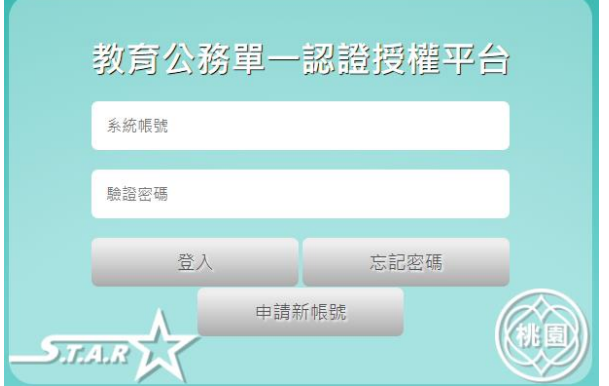

3.辦公室自動化系統 >> 雲端學務整合系統

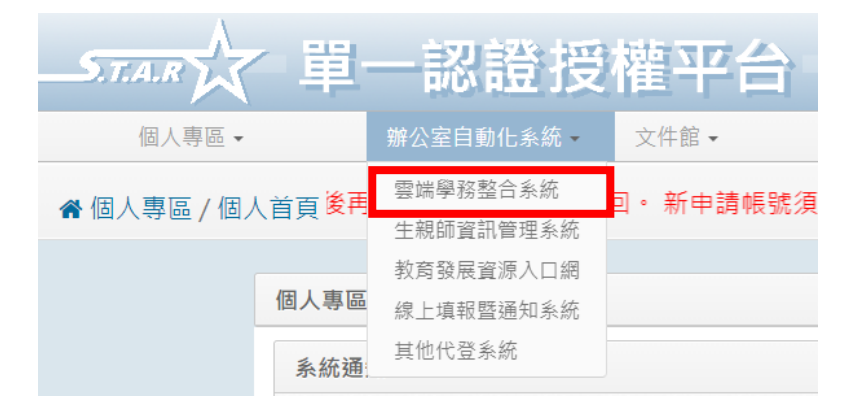

# 4.點選教師相關

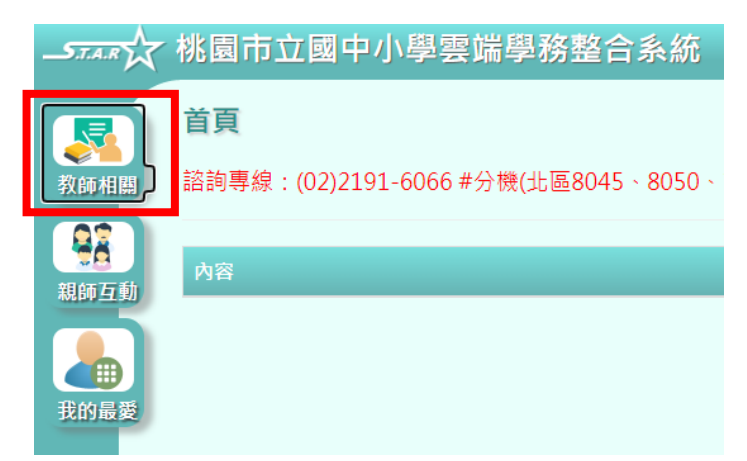

4-1.導師身分

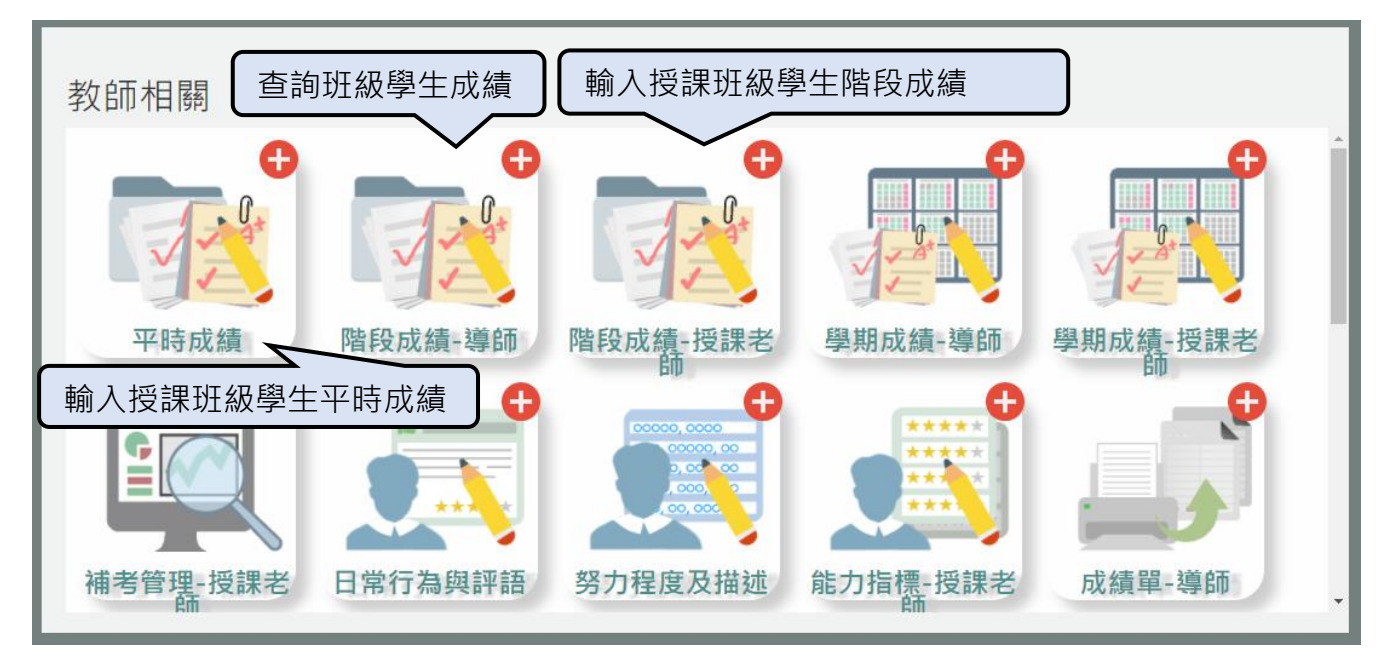

# 4-2.專任身分(無導師身分相關功能)

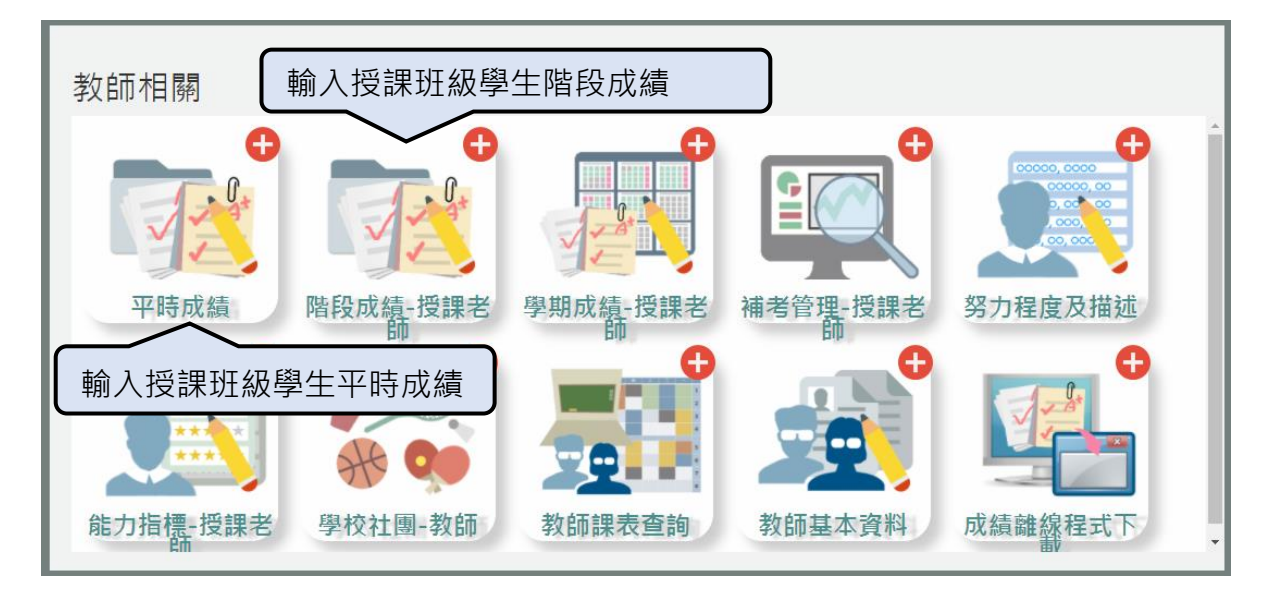

5.成績輸入說明

5-1.平時成績輸入說明

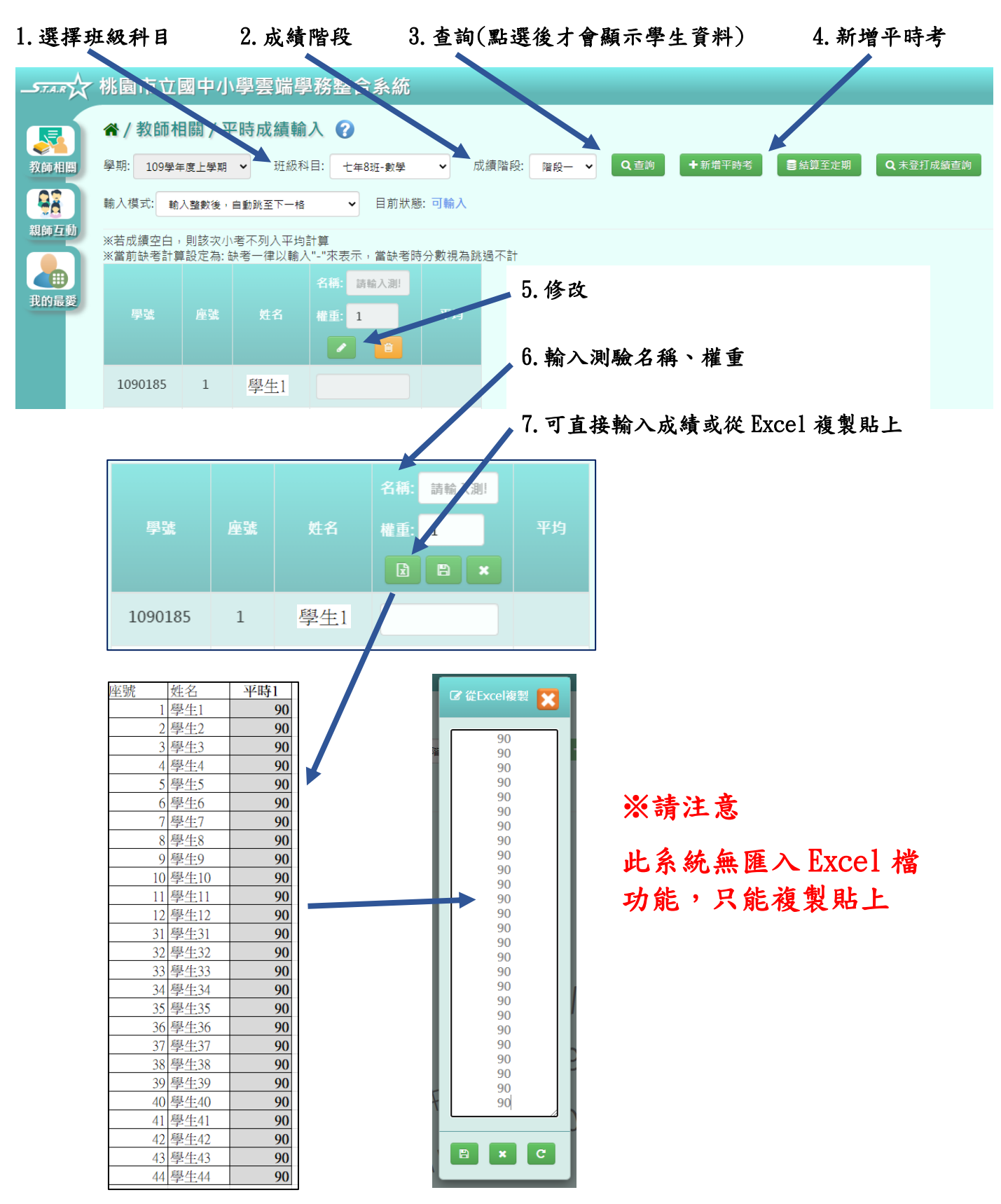

#### 5-2.階段成績輸入說明

#### 1.選擇班級科目 2.成績階段 3.查詢(點選後才會顯示學生資料)

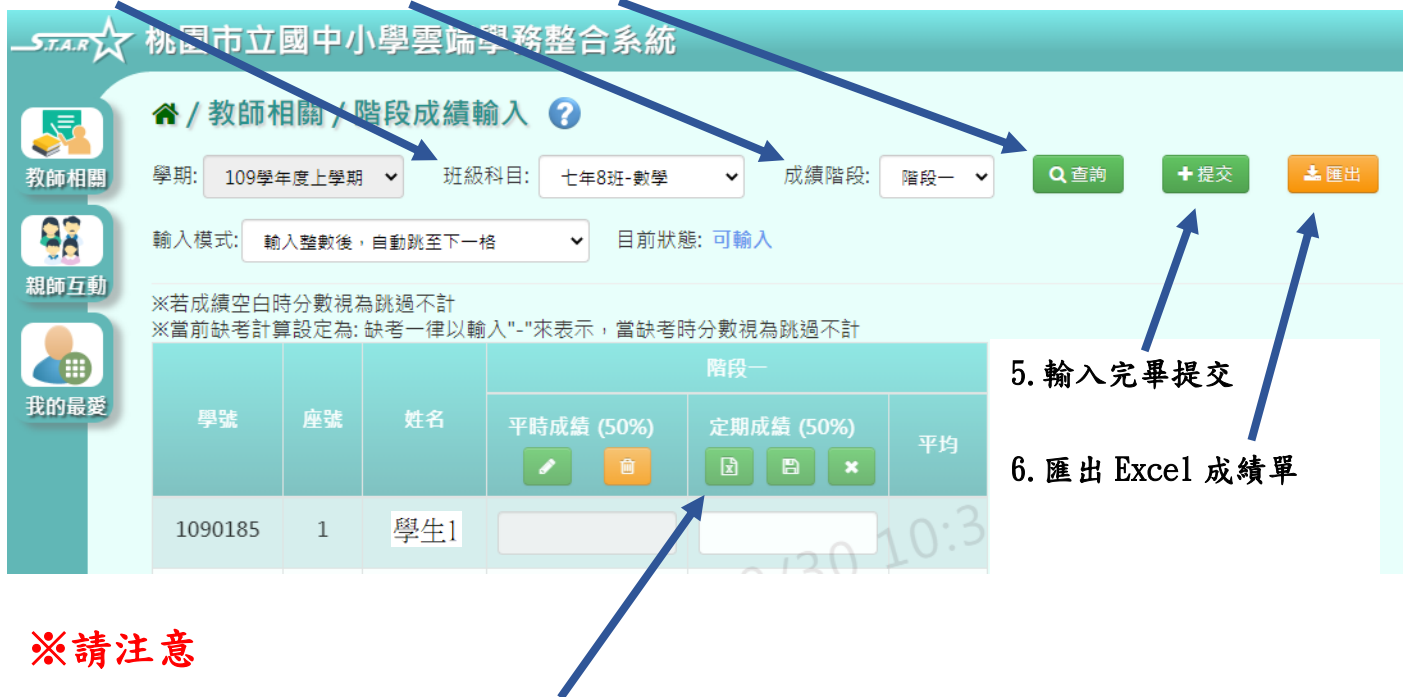

此系統無匯入 Excel 檔功能,只能複製貼上